# ViviCam 8690Digital Camera User's Manual

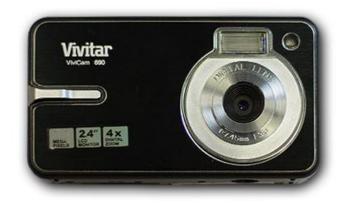

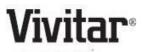

© 2009 Sakar International, Inc. All rights reserved. Windows and the Windows logo are registered trademarks of Microsoft Corporation. All other trademarks are the property of their respective companies.

# Table of content

| ntroduction                                                             | 2    |
|-------------------------------------------------------------------------|------|
| Key Features                                                            | 2    |
| What Your Camera Includes                                               | 3    |
| Computer System Requirements for Windows XP                             | 3    |
| Computer System Requirements for Windows Vista                          | 4    |
| Computer System Requirements for Macintosh                              | 4    |
| Quick Look at Your Camera                                               |      |
| Prepare Your Camera for use                                             | 6    |
| Starting Your Digital Camera                                            | 9    |
| Main Icons on the LCD                                                   | 11   |
| Camera mode                                                             | . 13 |
| Video Mode                                                              |      |
| Playback Mode                                                           | . 31 |
| nstall the Vivitar Experience Image Manager Software                    |      |
| Connect your camera to the computer                                     |      |
| Get photos and videos from your camera to your computer                 | . 42 |
| Get started!                                                            |      |
| Transfer media from my camera to my computer manually (Using Windows)   | . 44 |
| Transfer media from my camera to my computer manually (Using Macintosh) | . 45 |
| Maintenance of Your Digital Camera                                      | . 45 |
| Sakar Warranty Card                                                     | . 45 |
| Technical Support                                                       |      |
| Appendix A: Technical Specifications                                    | . 47 |
| Appendix B: Troubleshooting                                             | . 48 |

# Introduction

Thank you for purchasing the ViviCam 8690 Digital Camera. Everything you need to take quality digital photos and videos is included with your camera.

Your digital camera can also be used as a removable disk. It enriches your life.

Vivitar makes capturing those special moments so easy.

Please read this manual carefully first in order to get the most out of your digital camera.

# Key Features

- Digital Video resolutions 320x240 Pixels, 640x480 Pixels.
- 8.1 mega pixels camera with choice of 6 digital camera resolutions-3264X2448(8MP), 2560X1920(5MP), 2048x1536 (3M), 1600x1200 (2M), 1280x960 (1MP), 640x480 (VGA) pixels.
- 2.4 inch TFT LCD
- 4X digital zoom
- SD memory card slot accepts SD compatible memory card up to 8GB.
- Built in Flash
- Vivitar Experience Image Manager software for uploading and managing photos and videos to or from the most popular photo sharing and social network websites.

# What Your Camera Includes

- **Digital Camera** ٠
- Vivitar Experience Image Manager software Installation CD ٠
- USB cable ٠
- Quick Start Guide ٠
- Strap ٠

# Computer System Requirements for Windows XP

To be able to download photos and videos to your PC, you will need the following minimum configuration:

- Pentium 4 processor or above with Windows XP service pack 2 ٠
- ٠ 512 MB RAM, with 100MB of free disk space
- 1024 x 768 Recommended screen resolution ٠
- 16-bit color or higher display adaptor ٠
- CD-ROM Drive ٠
- QuickTime 6 or higher ٠
- Microsoft Internet Explorer 7 or higher ٠
- Windows Media Player 10 or higher ٠
- Internet connection required ٠

# **Computer System Requirements for Windows Vista**

To be able to download photos to your PC your will need the following minimum configuration:

- · Windows Vista
- · 800MHz processor and 512 MB of system memory
- · 20GB hard drive with at least 15GB of available space
- Support for Super VGA graphics
- Available USB Interface
- CD-ROM drive QuickTime 6 or higher
- · Microsoft Internet Explorer 7 or higher
- Internet connection required

# **Computer System Requirements for Macintosh**

- Macintosh with Intel processor running Mac OS X v10.4.6 or later
- 256 MB RAM, 100 MB free disk space
- Display: 1024 x 768 or higher-resolution monitor
- QuickTime 6 or higher
- Internet connection required

# **Quick Look at Your Camera**

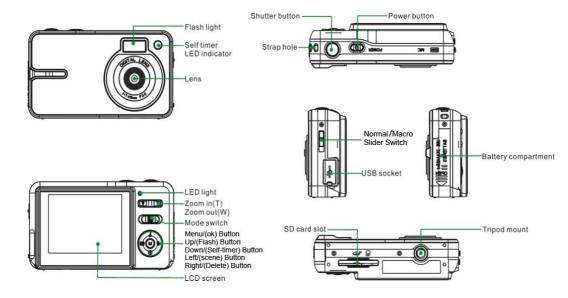

# **Prepare Your Camera for use**

### **Install batteries**

Your camera requires three AAA batteries (alkaline batteries recommended). Please refer to the following installation instructions:

1. Open the battery compartment on the side of the camera.

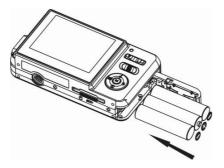

- 2. Insert the alkaline batteries correctly, with the correct polarity as shown on the battery cover.
- 3. Close the battery compartment.

When the Low Battery icon and "Low Battery" message flashes on the LCD screen, you need to replace your camera's batteries. If you do not have an SD memory card in the camera, you will need to download the test photos you have on the camera before switching off the camera.

**WARNING:** Unless you are using an SD memory card, opening the battery compartment and removing the battery will erase the test photo currently stored in the camera. Download your photo as often as possible. The test photo will be lost when the camera switches-off or when the batteries run low. Do not open the battery door before switching off the camera.

#### Note:

- 1. Please remove your batteries when you don't intend to use your camera for a long time to prevent leakage and corrosion.
- 2. Please take care that you do not take out the batteries or power off your camera at will, otherwise the test photos in the built-in memory will be lost before they are either downloaded or copied to the SD memory card inserted.
- 3. Do not mix old and new batteries.
- 4. Do not mix alkaline, standard (carbon-zinc), or rechargeable (nickel-cadmium metal hydride) batteries.

# Install SD memory card

This camera needs an SD Memory card for normal use. This camera supports any compatible SD memory card up to 8GB. Limited internal memory is only for you to take one test photo. The photo will be lost when the camera turns off or if the batteries are removed.

Please refer to the below diagram for correct installation method:

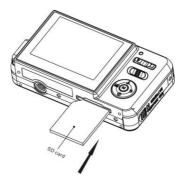

Locate the SD memory card slot on the bottom of the camera and insert an SD memory card as above.

You will feel and hear a "Click" sound. When the <sup>SD</sup> icon appears on the LCD screen this indicates that your SD card is installed correctly.

#### Note:

- After you insert the SD memory card, a "Copy to Card?" message will appear on the LCD. To save the photo, press the Right/Left button to select "Yes" and press the Menu/OK button to save the test photo to the SD memory card. Select "No" and press the Menu/OK button if you do not want to save the test photo.
- 2. After the SD memory is inserted successful, the photos/videos you take will be stored on the SD memory card.
- 3. Formatting will delete all data on the SD memory card including protected data.
- 4. Don't remove the SD card during formatting as this may damage the card and render it unusable.
- 5. An SD memory card formatted on a PC or device other than the camera should not be used. Be sure to format the card with your camera.

# **Starting Your Digital Camera**

### Power on

Press the Power button once to turn on your camera. The LCD will light up and the camera will emit a "beep" to indicate that your camera is turned on and ready for use.

### Power off

Press the Power button once to turn off your camera. When there is insufficient battery power, a "**Low Battery**" message will appear on the LCD screen and the camera will power off automatically after a few seconds.

### **MODE switch**

Your digital camera has 3 modes - Camera mode, Video mode and Playback mode.

Move the mode switch between the 3 modes to select the one that you want to use.

# 

- Camera Mode (Left):
- Take still photos

- Video Mode (Middle):
- ): Capture video files

### 

Playback Mode (Right): View, print and edit photos and view videos

The Camera mode is for you to take still photos. You can shoot video files while in Video mode. In Playback mode you can preview the photos/videos you captured, rotate, protect, delete, crop and print your photos.

# Main buttons on the camera

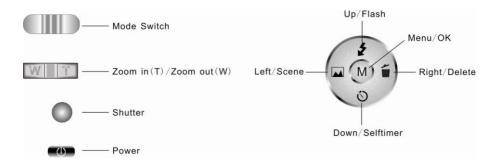

# Main Icons on the LCD

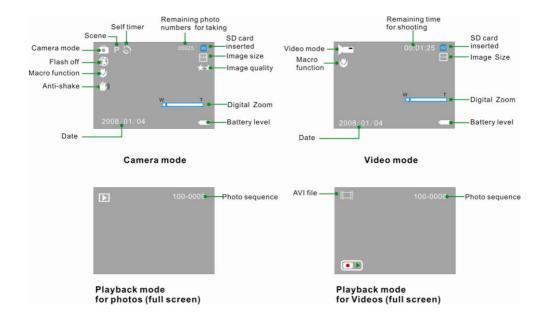

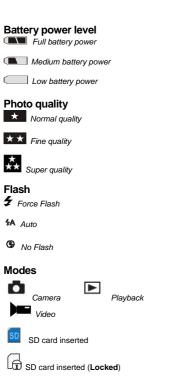

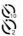

Self-timer On 10 seconds

Self-timer On 2 seconds

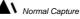

Macro Capture

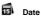

Date on photo

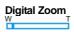

#### Protect

O-r Protect On

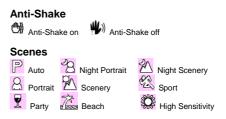

### Camera mode

Set the mode switch to Camera Mode – the **D** icon will appear on the top right corner of the LCD screen.

#### Taking Photos

- 1. Hold the camera steady and compose your object as appears in the LCD screen.
- 2. Press the Shutter button and wait a moment for the photo to be taken and saved to memory.
- 3. After each photo is shot and the camera returns to icon mode, the numbers of photos left to shoot at this resolution is displayed on the top right of the LCD screen.

Note: When the memory is full, the LCD screen will display "Disk Full" If you attempt to take a photo when the camera's internal memory is full, the camera will beep continuously. Please download the test images to your computer as soon as possible using the Vivitar Experience Image Manager software as described below in the section "Transfer photos and videos to your computer" or insert an SD memory card in order to take more images!

#### Short-cut buttons on the camera

#### Digital Zoom function

In the Photo, Video and Playback modes, you can magnify your subject using the 4X digital zoom.

- Use the **T** and **W** buttons to adjust the zoom. 1.
- The icon W 2.
- 3. Press the T button to zoom in on your subject.
- 4 Push the W button to zoom back out.

#### Macro/Far shooting

The camera has the function that allows you to capture objects at very near (macro) or very far distances per your request.

- 1. Slide the Macro/Far switch on the left side of the camera up to the 😼 position.
- 2. The icon 🗳 will appear on the left hand side of the LCD screen and indicates that the macro shooting is on.
- 3. For far shooting slide the Macro/Far switch down to the 📥 position.
- 4. The icon **A** appears on the LCD screen to indicate that the far shooting is on.

Note: The flash will not work if the camera is in the Macro setting.

#### Flash

Your camera has a built in flash function which enables you to take photos when the light condition is not good. The flash can only be activated in the photo mode.

- 1. Press the Up button on the Menu dial to activate the flash.
- 2. Press the Up button once until you see the A icon appear on the LCD screen. This indicates that the Auto flash is on. Auto flash will operated the flash if the lighting conditions are too dark when you take a photo.
- 3. Press the Up button again to change to the force flash function.
- 4. The icon 🗲 will appear on the LCD indicating that the force flash is turned on and ready to use.

icon is displayed on

5. To turn off the flash function, press the Up button again until the the LCD.

Download from Www.Somanuals.com. All Manuals Search And Download.

14

**Note:** A "No Power" message will appear on the LCD screen, if you select the flash function when the battery power is insufficient. To continue using the camera with the flash, please install new batteries.

#### Self-Timer

You can include yourself in a photo by using this feature to delay the time between your pressing the shutter and when the photo is actually taken. It is recommended that you use a tripod or place the camera on a steady and flat surface before you use the self-timer. The timer is either for 2 or 10 seconds.

- 1. Press the Down or Timer button.
- 2. The icon  $\mathfrak{V}_{2}$  appears on the top of the LCD screen. Press the Shutter button to activate the 2 second timer.
- 3. The LED will flash and the camera will countdown 2 seconds before the picture is taken.
- 4. Press the down button again to select the  $\tilde{V}_0$  10 seconds self timer.
- 5. Press the shutter button to start a 10 second count down after which the photo will automatically be taken.

### Delete (Last Photo or Video)

You can delete the last photo or video taken while in Camera or Video mode.

1. Press the Right/Delete button.

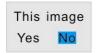

- 2 From the "This Image" or "This Video" message that appears, press Left/Right button to select "Yes".
- 3. Press the Menu/OK button to confirm and for the selected image to be deleted.

At step 2, if you do not wish to delete the photo select "No" by pressing the Up/Down button, then press the Menu/OK button.

Note: "No File" will appear on the LCD when you press the right button in the camera/video mode to delete the last photo/video if you have not taken any images!

#### Scene

To ensure that the images you capture are captured in the correct light and environmental conditions you can manually select the scene.

- In Camera mode press the Left/Scene button. 1.
- 2. The scene options icons will appear on the upper left corner of the LCD next to the camera icon.
- 3. Press the Scene button to toggle between the options:

#### Auto, Night Portrait, Night Scenery, Portrait, Scenery, Sport, Party, Beach or High Sensitivity.

- As you togale through the scenes the lighting effect appears on the LCD. 4.
- 5. Once the appropriate scene is selected, press the Shutter button to take you photo.

Note: The Scene options can also be selected by pressing the MENU/OK button in the Photo menu. Here you will be able to recognize the different Scene icons and related scene detail.

# Camera mode – Menu setting options

To access the Menu setting options for the Camera mode press the Menu button in the center of the Menu dial.

4 menu options each with their own submenus will appear:

#### Scene, Image Size, Anti-Shake and Setup

- 1. Press the Power button to turn on your camera,
- 2. Set the mode to Camera Mode the D icon will appear on the LCD screen.
- 3. Press the Menu/OK button.
- 4. Press the Left/Right buttons to move between the menu options that appear.
- 5. Press the Up/Down buttons to select the submenu option within the selected menu.
- 6. Press the Menu/OK button to confirm and save the setting.

### Scene

Your camera comes with built-in scenes for you to take photos in almost any environment. You can choose your best scenery according to your light and environmental conditions.

- 1. Press the Menu/OK button.
- 2. Press the Left/Right buttons to move between the menu options that appear.

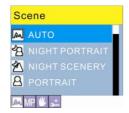

3. Press the Up/Down button to select the best scenery per your light condition and environment.

Auto, Night Portrait, Night Scenery, Portrait, Scenery, Sport, Party, Beach or High Sensitivity.

4. Press the Menu/OK button to confirm your selection and exit to standby mode.

#### Note:

- After you have selected your scenery, the corresponding scenery icon will appear on the LCD. 1. Some scenery will automatically activate the flash function after setting. The default scene is Auto.
- You can press the Left button for setting different scenes quickly. 2

### Image Size

The image size and quality settings determine the number of photos that can be saved and the amount of memory required for each photo. The higher the photo quality the more memory it will take. The image size and guality will also affect the maximum size you can print your photo effectively. To set the Image size:

- Press the Menu/OK button. 1.
- 2. Press the Right/Left button until you select the Image Size option.
- 3. Press the Up/Down button to select the desired image size.

#### 3264x2448(8MP), 2560X1920(5MP), 2048x1536 (3M), 1600x1200 (2M), 1280x960 (1MP), 640x480 (VGA) pixels

4. Press the Menu/OK button to confirm your choice and exit to standby mode.

**Note:** The image size icon will appear on the right side of the LCD screen.

### Anti-Shake

Your Digital Camera has a function that prevents photos coming out blurry as a result of trembling or shaking when taking the photo. Because of this function, you are not required to use a tripod to shoot steady photos. To set as below:

- 1. Press the Menu/OK button.
- 2. Press the Right/Left button until you select the Anti-Shake menu option.

| Anti Shake |  |
|------------|--|
| 🖐 On       |  |
| 🖐 Off      |  |
| /AM MP 🖑 ≟ |  |

- 3. Press the Up/Down button to select 'On' or 'Off'.
- Press the Menu/OK button to confirm and exit to standby mode. 4.

Note: The 🖤 icon will appear on the left side of the LCD screen if you selected Yes.

### Setup Menu

You can manually set your camera for the setting that best suits your present situation: Exposure, ISO, White Balance, Sharpness, Quality, Date, Auto Power Off, Language, Frequency, Format, Default Setting or Cancel.

To enter and change the different Setup options:

1. Press the Menu/OK button.

2. Press the Right/Left button until you select the Setup menu.

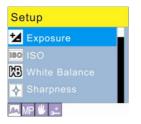

#### Exposure

This setting allows you to control the brightness of your images.

- 1. Press the Up/Down button to select the Exposure option in the Setup menu.
- 2. Press the Menu/OK button to open the Exposure submenu.

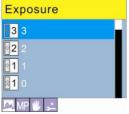

- 3. Press the Up/Down button to select the exposure value (from+3 to -3).
- 4. Press the Menu/OK button to confirm, save your setting and exit.

Download from Www.Somanuals.com. All Manuals Search And Download.  $\overset{20}{20}$ 

#### ISO

This setting allows you to select the ISO setting that you want as per your current conditions.

- Press Up/Down button to select the ISO option in the Setup menu. 1.
- 2. Press the Menu/OK button.
- 3. Press the Up/Down button to choose the ISO option from the ISO submenu that appears:

#### Auto /100 / 200 / 400

Press the Menu/OK button to confirm and exit. 4.

#### White Balance

This setting allows the camera to adjust the color of your photos according to the color of your light source.

- Press the Up/Down button to select the White Balance option in the Setup menu. 1.
- 2. Press the Menu/OK button.
- 3 Press the Up/Down button to choose the best option -

#### Auto / Davlight / Cloudy / Incandescent / Fluorescent

Press the Menu/OK button to confirm and exit. 4.

#### Sharpness

This setting allows you to adjust the sharpness of your images, making edges more or less distinct.

- 1. Press the Up/Down button to select the Sharpness option in Setup menu.
- 2. Press the Menu/OK button.

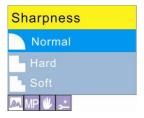

3. Press the Up/Down button to select a sharpness value.

#### Normal / Sharp / Soft

4. Press the Menu/OK button to confirm, save your option and exit.

#### Quality

The quality settings determine the number of photos and the amount of memory required for each photo. The better the quality, the more memory each photo will use. The quality will also affect the maximum size you can print your photo effectively. The default value is Fine.

- 1. Press the Up/Down button to select the Quality option in the Setup menu.
- 2. Press the Menu/OK button.

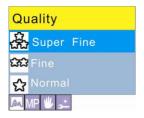

3. Press the Up/Down button to select the best quality for you.

Super Fine / Fine / Normal

4. Press the Menu/OK button to confirm and exit.

Note: After you confirm, the quality star icon will appear on the LCD.

#### Date

This allows you to set the system time which will be display on the photos if you selected date on.

- 1. Press the Up/Down button to select the Date option in the Setup menu.
- 2. Press the Menu/OK button.

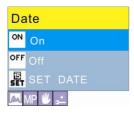

3. Press the Up/Down button to select:

On - displays date on photos Off - won't show date on photos Set date - setting the system date

4. Press the Menu/OK button to confirm.

If you wish to change the date press the Set Date option:

- 1. Press the Menu/OK button to enter the Set Date submenu option.
- 2. Press the Right/Left button to move between the options:

#### Year / Month / Day / Hour / Minute / Seconds / Date format

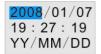

- 3. Press the Up/Down button to set the digits for each of the date, time and format options.
- 4. Press the Menu/OK button to confirm and exit.

#### Auto Power Off

By default your camera will automatically power off if idle for 60 seconds. Use this option to change the time.

- 1. Press the Up/Down button to select the Auto Power Off option in the Setup menu.
- 2. Press the Menu/OK button.
- 3. Press the Up/Down button to select a time:

#### 60 Seconds / 120 Seconds / 180 Seconds / None

**Note:** If you select None, the camera will not be powered off until the battery power is used up or you turn the camera off manually.

4. Press the Menu/OK button to confirm and exit.

#### Language

Your Digital Camera supports 9 languages.

- Press the Up/Down button to select the Language option in the Setup menu. 1.
- 2. Press the Menu/OK button.
- 3. Press the Up/Down button to select the language of your choice:

#### English / Portuguese / Spanish / French / German / Italian / Russian / Dutch and Turkish

- 4. Press the Menu/OK button to confirm and exit.
- All the menu and device messages will now appear in the language that you selected. 5.

#### Frequency

This function corrects the fluorescent light cycles for different countries. Using the camera in the USA the frequency must be set to 60Hz and using the camera in Europe the setting must be 50Hz.

Note: If the LCD appears wavy this is a sign that you need to change the frequency.

- Press the Up/Down button to select the Frequency option in the Setup menu. 1.
- 2. Press the Menu/OK button.
- 3. Press the Up/Down button to select the frequency of your choice:

#### 50Hz / 60Hz

4 Press the Menu/OK button to confirm and exit to the camera mode.

#### Format

This function reformats the memory card and will erase all files in memory including files that have been protected, please operate cautiously.

- 1. Press the Up/Down button to select the Format option in the Setup menu.
- 2. Press the Menu/OK button.

| Format   |  |
|----------|--|
| ок ок    |  |
| C Cancel |  |
| 🔤 MP 🕊 🚅 |  |

- 3. Press the Up/Down button to select 'OK'.
- 4. Press the Menu/OK button to confirm. The following Format message will appear on the LCD.

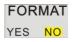

- 5. Press the Right/Left button to select "Yes" to begin the format or "No" to exit.
- 6. Press the Menu/OK button to confirm and exit.

#### **Default Setting**

If you are not sure as to what settings have been activated on your camera you can reset the camera to the original factory settings.

- 1. Press the Up/Down button to select the Default setting option in the Setup menu.
- 2. Press the Menu/OK button.

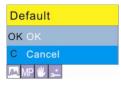

- 3. Press the Up/Down button to select 'OK' to reset or 'C' to cancel.
- 4. Press the Menu button to confirm and exit.

#### Cancel

This is for you to exit the Setup menu manually.

Select the Cancel option in the Setup menu and press the Menu/OK button to exit.

# Video Mode

Move the mode switch to the center to activate the Video mode.

The **p**icon will appear on the top left corner of the LCD screen.

1. Press the Shutter button to begin shooting videos. The elapse time will appear on the top right of the LCD screen.

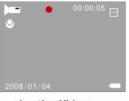

### shooting Videos

- 2. Press the Shutter button again to stop recording and save this file in AVI format (without voice).
- 3. You can play this AVI file in playback mode or on your computer using the Vivitar Experience Image Manager software. Please read the section on "Minimum Computer Requirements for vour operation system" in order to be properly utilize all the features of the application.

#### Note:

- You need to insert an SD memory card for normal camera use. 1.
- The limited internal memory in your camera is provided for test photos and videos only. 2.
- 3. "Memory Full insert an SD Memory Card to Transfer and Shoot More Test Videos" will appear on the LCD when the memory storage capacity of your camera is full.

#### White Balance

You can select different White Balance for shooting.

- 1. Press the Menu/OK button.
- 2. Press the Left/Right button to select the White Balance menu option.
- 3. Press the Up/Down button to select the White Balance you desire:

#### Auto / Daylight / Cloudy / Incandescent / Fluorescent

- 4. Press the Menu/OK button to confirm and exit to the video standby mode.
- 5. The White balance effect you selected appears on the LCD screen.

#### Video Resolution

Your camera supports 2 video resolutions- 640x480 (VGA) pixels, 320x240 (QVGA) pixels. The default resolution is VGA.

- 1. Press the Menu/OK button.
- 2. Press the Left/Right button to select the Resolution menu option.

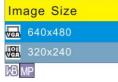

3. Press the Up/Down button to select the resolution option you desire.

#### VGA (640x480) / QVGA (320x240)

- Press the Menu/OK button to confirm. 4.
- 5. The corresponding resolution icon will appear on the right hand side of the LCD screen.

### Playback Mode

Set the mode switch to the Playback mode. You can preview the photos and videos you have recorded. In Playback mode you can rotate, protect, delete and crop your photos and you can protect and delete video clips. You can also print photos directly from your camera using PictBridge technology.

NOTE: The message, "No Image" will appear on the LCD screen if there are no photos/videos in the camera.

#### Thumbnail and Zoom

You can view the images on your camera as thumbnails. You can also press the **T** and **W** buttons to zoom in and out of your photos:

1. Pressing the W button once will open the thumbnail display view.

3x3 Grid 9 thumbnails

- 2. Press the Right/Left button to move between the images.
- 3. Press the **T** button to view the image in full screen.
- 4. To **Zoom in** to the photo press the **T** button to magnify the photos and the **W** button to **zoom out**.
- 5. Press the Up/Down/Right/Left button to navigate within the selected photo.

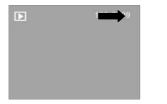

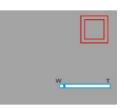

#### Note:

- 1. You cannot zoom in to AVI files.
- 2. If you select an AVI file, an <u>i</u>icon will appear on the LCD
- 3. If you select a JPEG file, an **D** icon will appear on the LCD screen.

#### Playing the AVI video file

Select an AVI file you want to play.

1. Press the Shutter button to begin playing the AVI file.

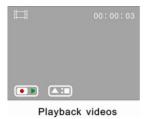

- 2. Press the Shutter button to pause and again to continue.
- 3. Press the Up button to stop and exit the video playback mode for selecting files or wait until the file playback over.

Note: For how to protect or delete video please refer to the relevant section in the Edit photos and videos section below.

#### Edit photos and videos

Select a still photo you want to rotate, protect, delete, crop or print. Select a video you want to protect or delete.

#### Rotate

1. Press the Menu/OK button.

2. Press the Right/Left button to select the Rotate menu option.

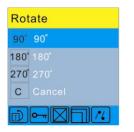

- 3. Press the Up/Down button to select the degree you want to rotate your photo or cancel to exit.
- 4. Press the Menu/OK button to confirm.
- 5. A "Rotate and Saving" message will appear on the LCD. After a few seconds the photo will appear rotated as per your choice.

#### Protect

You can protect your photos and videos from accidental deletion.

- 1. Press the Menu/OK button.
- 2. Press the Right/Left button to select the Protect menu option.

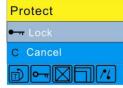

- 3. Press the Up/Down button to select the "Lock" option.
- 4. Press the Menu/OK button to confirm and exit.
- 5. A lock icon **O** will appear on that image when it appear on the LCD.
- 6. To unlock a locked image, press the Menu/OK button.
- 7. At step 3 select "Unlock" and press Menu/OK to unlock the current file.

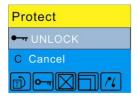

### Delete

Delete unwanted photos and videos at any time to free up memory. You can delete one image or video clip at a time or delete all the unprotected photos and videos that are currently recorded on the memory card at once. Remember to download images frequently to the computer.

- 1. Press the Menu/OK button.
- 2. Press the Left/Right button to select the Delete menu option.

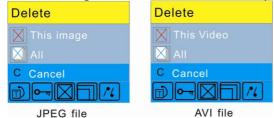

3. Press the Up/Down button to select:

"This image" (photos) or "This Video" (videos) depending on the file selected to delete the current photo or video "ALL" to delete all unprotect photos or videos "Cancel" to exit.

- 4. Press the Menu/OK button.
- 5. The Delete confirmation message will appear to confirm the deletion.
- 6. Press the Right/Left button to select "Yes" or "No" if you delete one or all photos and videos.
- 7. Press the Menu/OK button to confirm and exit.

### **Crop Image**

Crop your photos to show only a specific portion of an image or to highlight certain focal points. The Crop feature lets you zoom in on an image and then save that part of the image as a new photo. The crop feature will only work if a SD card is inserted.

- 1. Press the Menu/OK button.
- 2. Press the Left/Right button to select the Crop menu option.

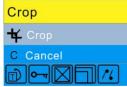

3. Press the Up/Down button to select Crop or cancel.

- Press the Menu/OK button. 4.
- 5. The Crop feature opens.

| r.4.1. |           |                |  |
|--------|-----------|----------------|--|
| [O]N   | /love 🚺 🌒 | Crop 🛾 🕅 🗍 Exi |  |

- 6. Press the **T/W** buttons to out change the size of the rectangle (the area you will crop).
- 7. Press the Up/Down/Right/Left button to move the rectangle to select the area of the photo you want to crop.
- Press the Shutter button. 8.
- 9 Press the Shutter button again to Save.

#### Note:

At step 6&7, you can press the Menu/OK button to exit without cropping.

### Print

You can print photos directly from the camera using the Pictbridge technology on your printer.

- Select a photo you want to print. 1.
- 2. Press the Menu/OK button.
- Press the Left/Right button to select the Pictbridge menu option. 3.
- Press the Up/Down button to select Pictbridge. 4.

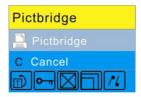

- 5. Press the Menu/OK button to confirm.
- 6. A "Please connect to device" message will appear on the LCD.
- 7. Connect your camera with the USB cable to the Printer's Pictbridge USB socket.
- 8. The following menu will appear once the camera detects that it is connected to the printer:

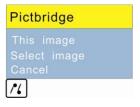

- 9. Press the Up/Down button to select the "This Image" option and press the Menu/OK button.
- 10. Select the "Select Image" option to select more than one photo for printing.
- 11. Select "OK" and press the Menu/OK button to start printing.

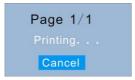

- 12. Wait for the printer to process your request. After a moment the photo is printed. Note: Printing many photos will take more time. Please be patient and wait for all the photos to print.
- 13. When the print is finished, a Print Finished screen appears. Press the Menu/OK button to close and revert back to the Playback menu mode.

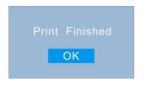

### Install the Vivitar Experience Image Manager Software

# You must be connected to the internet to install and run the Vivitar Experience Image Manager software.

1. Insert the installation CD into your CD-ROM drive. The installation screen should automatically open.

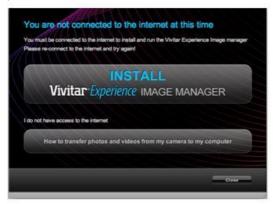

- 2. On PC: The Vivitar Experience Image Manager Installer window appears. If the window does not appear, open the application's CD/DVD drive and click on "Setup.exe" to launch the installer.
- 3. On Macintosh: Click the icon to install the Vivitar Experience Image Manager.
- 4. If you do not have internet access at the time of inserting the CD-ROM, connect to the internet and then click the "Install Vivitar Experience Image Manager" button to begin the installation

**Note:** If you do not have internet access, you can still download media from the camera. Click the "How to transfer photos and videos from my camera to my computer" button for instructions.

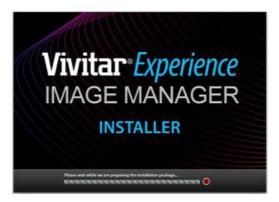

- 5. If you have internet access, the "Choose your language" window opens, choose your language and click "Next" to open the next window.
- Select your camera model from the list and click "Next" to open the next window. 6.
- 7. Click "Next" to confirm your camera model selection and to install the application.
- 8. Please wait while the application is being installed on your computer.
- 9. Please review the license terms. On PC and Macintosh: Click the "I accept the terms of this license agreement" and then click "Next" to continue.
- 10. On PC only: Let the "Vivitar Experience Image Manager" installer create the folder to where the program will be installed, and then click "Install".

- 11. Please wait while the application continues the installation process on your computer.
- 12. On PC: Click the "Close" button when the installation is complete. On Macintosh: Click the "Quit" button when the installation is complete.
- 13. Click the "Launch Vivitar Experience Image Manager" to open the application or close the window and run the Vivitar Experience Image Manager from your computer.

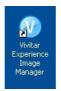

# Connect your camera to the computer

- 1. Use the USB cable that came with your camera to connect your camera to your computer.
- 2. Turn on the camera.
- 3. MSDC will appear on the LCD indicating that you are in the USB mode.
- 4. The first time you connect the device to the computer you will have to wait a few seconds until the computer recognizes the device.

# Get photos and videos from your camera to your computer

An SD card needs to be inserted. Do not disconnect the cable during transfer. Doing so will cancel the transfer of any files on their way to your computer.

1. Select the "Get images" button from the Main menu.

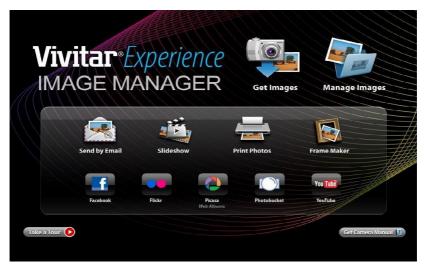

- 2. The "Get media from device" window opens.
- 3. You can select to download photos, videos or both.
- 4. Select your camera (removable disk) from the device window. If your camera is the only USB device connected then it will be selected automatically.
- 5. Select a location on the computer where to place the new photo and video files.
- 6. Add the new photo and video files to albums if desired.
- 7. Select to remove the media files from the selected device (removable disk) after the import.
- 8. Click the "Get media" button to transfer the photos and videos from your camera to your computer.

A media download progress bar appears on the bottom left showing the number of media

files downloading to your computer. A message appears when the download is complete.

9. The photo and video files that you selected are now downloaded to your computer to the selected folder and albums ready for your use.

## Get started!

Using the Vivitar Experience Image Manager, you can upload and manage photos and videos to and from the most popular photo sharing and social networking sites - Facebook, Flickr, MySpace, Picasa, Photobucket and YouTube. Seamlessly transfer photos and videos from one social network to another. Organize your images by creating offline and online albums. Edit images using automatic and manual tools. Use automatic "Geotagging" with built in Google Maps.

For more details on how to use the Vivitar Experience Image Manager open the Help file or click the "Take the Tour" button on the application's Home page.

# Transfer media from my camera to my computer manually (Using Windows)

- 1. Use the USB cable that came with your camera to connect your camera to your computer.
- 2. 'MSDC' appears on the LCD indicating that the camera is in Mass Storage mode.
- 3. A window appears on your computer with a list of options, select Open folder to view files and click OK.
- 4. Open the DCIM folder and the folder inside to view the media files.
- 5. Select the media and copy the files from this folder into your computer. Optionally, select the files and choose Copy from the Edit menu. Then select a folder and choose Paste from the Edit menu.
- 6. We recommend that you copy the images into the Pictures/My Pictures folder and the videos into the Videos/My Videos folder.
- 7. Do not disconnect the cable during transfer. Doing so will cancel the transfer of any files on their way to your computer.

# Transfer media from my camera to my computer manually (Using Macintosh)

- 1. Use the USB cable that came with your camera to connect your camera to your computer.
- 2. 'MSDC' appears on the LCD indicating that the camera is in Mass Storage mode.
- 3. The camera's device icon appears on the desktop.
- 4. Click on the device icon and open the DCIM folder and the folder inside to view the media files.
- Select the files and drag them into your computer. Optionally, select the files and choose Copy from the Finder's Edit menu. Then select a folder and choose Paste from the Edit menu.
- 6. We recommend that you copy the images into the Pictures folder and the videos into the Movies folder.
- 7. Do not disconnect the cable during transfer. Doing so will cancel the transfer of any files on their way to your computer.

# Maintenance of Your Digital Camera

The digital camera is a delicate device.

Please handle your camera with care to avoid damaging it.

# Sakar Warranty Card

This warranty covers for the original consumer purchaser only and is not transferable. Products that fail to function properly **UNDER NORMAL USAGE**, due to defects in material or workmanship. Your product will be repaired at no charge for parts or labor for a period of one year.

What Is Not Covered By Warranty:

Damages or malfunctions not resulting from defects in material or workmanship and damages or malfunctions from other than normal use, including but limited to, repair by unauthorized parties, tampering, modification or accident.

What To Do When Service Is Required:

When returning your defective product (postage pre-paid) for service, your package should include:

- 1. Copy of original bill of sale
- 2. A detailed written description of the problem.
- 3. Your return address and telephone number (Daytime)

MAIL TO ADDRESS BELOW: Sakar International Attention: Service Department 195 Carter Drive Edison, NJ 08817

### **Technical Support**

For technical support issues please visit our website at <u>www.vivitar.com</u>. You can find manuals, software and FAQ's at the website. Can't find what you are looking for? E-mail us at <u>support@vivitar.com</u> and one of our technical support team members will answer your questions. For phone support in the US please call 1-800-592-9541, in the UK call 0800 917 4831. If you would like to call from anywhere else, please visit <u>www.vivitar.com</u> for your local toll free number.

Download from Www.Somanuals.com. All Manuals Search And Download.

46

## **Appendix A: Technical Specifications**

| Image Sensor        | CMOS Sensor                                                                                                    |  |  |
|---------------------|----------------------------------------------------------------------------------------------------|--|--|
| Image Size          | 3264X2448pixels(8M), 2560X1920pixels(5M), 2048X1536 pixels(3M), 1600X1200pixels(2M), 1280X960pixels(1M) 640X480(VGA) |  |  |
| Video Resolution    | 640X480(24 fps),320X240pixels(30 fps)                                                                                |  |  |
| File Format         | JPEG/AVI(Without Audio)                                                                                              |  |  |
| External Memory     | SD / MMC Card (up to 8GB)                                                                                            |  |  |
| LCD Display         | 2.4 Inch TFT LCD                                                                                                    |  |  |
| Lens                | f=7.45mm, F3.0 (with Macro)                                                                                          |  |  |
| Zoom                | 4X Digital Zoom                                                                                                    |  |  |
| Exposure            | -3.0EV ~ 3.0EV                                                                                                    |  |  |
| White Balance       | Auto, Daylight, Cloudy, Incandescent, Fluorescent                                                                    |  |  |
| ISO                 | Auto/100/200/400                                                                                                    |  |  |
| Scene (Camera Mode) | Auto/Night Portrait/Night Scenery/ Portrait/Scenery/Sport<br>Party/Beach/High Sensitivity                            |  |  |
| Flash               | Auto /Force/Off                                                                                                    |  |  |
| Self-timer          | 2 or 10 sec delay                                                                                                    |  |  |
| Anti-Shake          | Yes                                                                                                    |  |  |
| PictBridge          | Yes                                                                                                    |  |  |
| Interface           | USB 2.0 High Speed                                                                                                   |  |  |
| System Requirements | Windows XP/VISTA/ Mac OS X (10.4.6 or higher)                                                                        |  |  |
| Battery             | 3XAAA(4.5V)                                                                                                    |  |  |

## Appendix B: Troubleshooting

# $\mbox{\bf Q}{:}$ I have taken photos but my computer does not recognize my camera. What do I do? A:

First, ensure that you have in fact taken photos. Press the Shutter/OK button a few times to take some sample photos and then try downloading them again.

It is also recommended that you have an SD card inserted in the camera.

Secondly, always use the USB cable that came together in the package with the camera. The USB cable needs to be inserted in a free USB slot on your computer.

Thirdly, give your computer time to recognize that the device is inserted. If need be, refresh the device options list until you see the removable device appearing.

If the computer does not recognize your device it may mean that your computer does not meet the minimum system requirements.

Please see the System Requirements section of this manual. If your computer does not match these requirements then it is possible that you will not be able to transfer the photos and videos from your camera.

### Q: I can not use the flash function.

A:

Please make sure you are in camera mode and that the Macro setting is set to the Far mode.

You may not have enough battery power to operate the flash function. Check the battery power and change your batteries if needed.

#### Q: Will my camera work with a Macintosh computer?

A: Yes. You can download photos and videos using the application on Windows as well as Mac

A04-051209GES

Free Manuals Download Website <u>http://myh66.com</u> <u>http://usermanuals.us</u> <u>http://www.somanuals.com</u> <u>http://www.4manuals.cc</u> <u>http://www.4manuals.cc</u> <u>http://www.4manuals.cc</u> <u>http://www.4manuals.com</u> <u>http://www.404manual.com</u> <u>http://www.luxmanual.com</u> <u>http://aubethermostatmanual.com</u> Golf course search by state

http://golfingnear.com Email search by domain

http://emailbydomain.com Auto manuals search

http://auto.somanuals.com TV manuals search

http://tv.somanuals.com